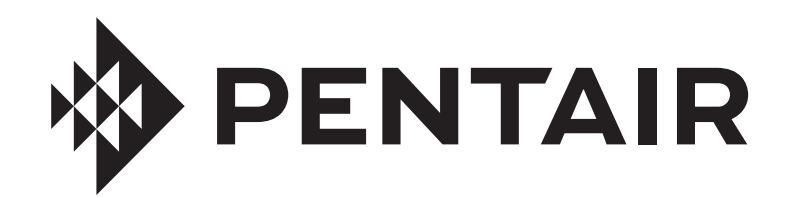

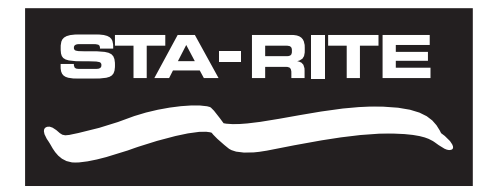

**DENTAIR** 

# PENTAIR HOME FÜR INTELLIFLO3™ UND INTELLIPRO3™ VSF PUMPE MIT VARIABLER GESCHWINDIGKEIT UND VARIABLEM DURCHFLUSS

BEDIENUNGSANLEITUNG

WICHTIGE SICHERHEITSHINWEISE LESEN UND BEACHTEN SIE SÄMTLICHE HINWEISE BEWAHREN SIE DIESE SICHERHEITSHINWEISE AUF

### **KUNDENSERVICE / TECHNISCHER SUPPORT**

Wenn Sie Fragen zur Bestellung von Pentair-Ersatzteilen und Schwimmbadprodukten haben, wenden Sie sich bitte an:

#### Kundenservice

Kundenservice PISA, ITALIEN (8:30 bis 16:30 MEZ) +39 050716166 / +39 050716169 orders.pooleu@pentair.com poolemea@pentair.com www.pentairpooleurope.com

#### Technischer Support

E-Mail: techsupport.poolemea@pentair.com Hotline: +33 184280940

## **INHALTSVERZEICHNIS**

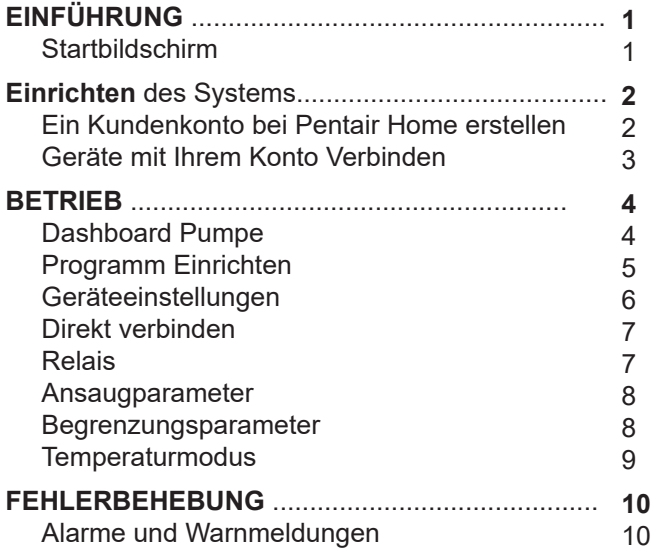

## **EINFÜHRUNG**

Die Pentair Home App ist die perfekte Lösung für die Fernüberwachung und -steuerung Ihres Pools, unabhängig von Ihrem Aufenthaltsort.

Diese Anleitung enthält Anweisungen zur Kontoerstellung und Nutzung von Pentair Home, sodass Sie Ihr Pentair Home Konto und Ihre angeschlossenen Pool-Produkte bestmöglich nutzen können.

## **Startbildschirm**

Vom Startbildschirm aus können Sie Ihren Pool und andere Geräte fernüberwachen und -steuern. Klicken Sie auf eine bestimmte Geräteschaltfläche, um die Bedienelemente angezeigt zu bekommen. Um von jedem Bildschirm aus zum Startbildschirm zurückzukehren drücken Sie auf das Home -Symbol [7].

Nach Hinzufügen eines kompatiblen Gerätes zum Pentair Home Konto gelangen Sie durch Anklicken der entsprechenden Geräteschaltfläche auf das Geräte-Dashboard. Eine Übersicht über das Dashboard Pumpe finden Sie auf der Seite *[Dashboard](#page-5-0)  [Pumpe, Seite 4](#page-5-0)*.

- **1− Dashboard-Einstellungen :** Durch Anklicken erhalten Sie Zugang zu Pooldaten, zu den Benachrichtigungseinstellungen und Garantiebedingungen des Gerätes und hier können Sie sich auch aus Pentair Home ausloggen. Der Startbildschirm lässt sich über STARTBILDSCHIRM EDITIEREN anpassen.
- **2− Kontakt Pentair:** Durch Anklicken öffnet sich der Kontakt Pentair Bildschirm. Hier senden Sie Nachrichten an Pentair bzw. den Gerätesupport oder melden Fehler in der App.
- **3− Systemstatus/Warnmeldungen:** Zeigt aktuelle Warnmeldungen des Systems an. Durch Anklicken öffnet sich eine Liste von Warnmeldungen.
- **4− Gerät Hinzufügen:** Durch Anklicken öffnet sich der Gerät Hinzufügen Bildschirm. Wählen Sie ein Gerät, um es Ihrem Pentair Home Konto hinzuzufügen. Beispielsweise ChemCheck, IntelliConnect, IntelliSync usw.
- **5− Schaltfläche Systemsteuerung:** Zeigt den aktuellen System-/Gerätebedienmodus an.

#### **KLICKEN SIE DIESE SCHALTFLÄCHE AN, UM EINEM GERÄT KOMPONENTEN HINZUZUFÜGEN.**

- **6− Schaltflächen Komponenten** Zeigen den Status von einzelnen Komponenten an (Pumpe, Heizgerät, Salzchlorinator usw.). Klicken Sie eine ausgewählte Schaltfläche an, um den Einstellungsbildschirm dieser Komponente zu öffnen.
- **7− Symbol Startbildschirm:** Durch Anklicken gelangen Sie von jedem Bildschirm aus zurück zum Startbildschirm.
- **8− Gerätesymbole:** Durch Anklicken öffnet sich der Bildschirm des jeweiligen Gerätes. Alle verbundenen Geräte und Komponenten ansehen. Durch Anklicken einer Komponentenschaltfläche, öffnet sich der Einstellungsbildschirm dieser Komponente.
- **9− Symbol Zeitplanung:** Durch Anklicken öffnet sich der Planungskalender.

Zeigt aktive Zeitpläne für verbundene Komponenten an.

**10− Symbol Benachrichtigungen:** Durch Anklicken öffnet sich der Bildschirm Warnmeldungen. Der Bildschirm zeigt vergangene und aktuelle Warnmeldungen des Systems an.

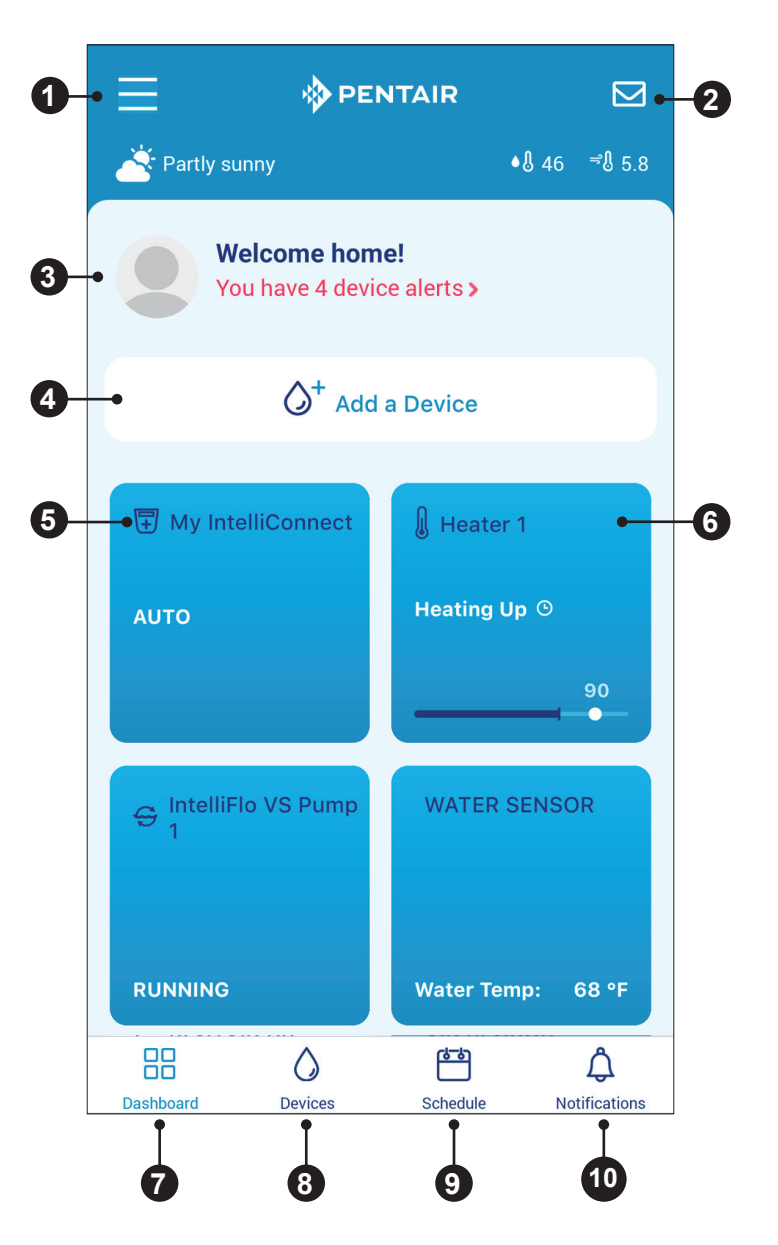

#### INTELLIFLO3™ VSF und INTELLIPRO3™ VSF - Bedienungsanleitung für Pumpe mit variabler Geschwindigkeit und variablem Durchfluss

## **Ein Kundenkonto bei Pentair Home Erstellen**

1. Laden Sie Pentair Home von Ihrem ausgewählten Smart Gerät aus dem Google Play® Store herunter (Android® Geräte) oder Apple® App Store (iOS® Geräte).

**Hinweis:** Apple Betriebssysteme müssen über **iOS<sup>®</sup> 1 verfügen.** Android Betriebssysteme müssen über Vers **höher verfügen**.

- 2. Öffnen Sie die Pentair Home App ((19) auf Ihrem Smart (
- 3. Einige Werbeanzeigen werden angezeigt. Drücken Sie ÜBERSPRINGEN, um zu Konto Erstellen zu gelangen.
- 4. Es wird der Bildschirm E-Mail Eingeben angezeigt. Geben Sie Ihre E-Mail ein und klicken auf ERSTE SCHRITTE.
- 5. Es wird der Bildschirm Passwort Erstellen angezeigt. Siehe [ABBILDUNG](#page-3-0)  [1](#page-3-0).
- 6. Geben Sie Ihr gewünschtes Passwort in beide Eingabefelder ein (1).
- 7. Um die Nutzungsbedingungen zu lesen, klicken Sie auf NUTZUNGSBEDINGUNGEN. Setzen Sie einen Haken in Feld [2] zur Bestätigung, dass Sie die Nutzungsbedingungen gelesen haben. **ABBILDUNG 1**
- 8. Klicken Sie auf MEIN KONTO ERSTELLEN [3].
- 9. Es wird der Bildschirm Verifizieren Ihrer E-Mail angezeigt und Sie erhalten eine E-Mail an die eingegebene E-Mailanschrift.
- 10. Zur Verifizierung Ihres Kontos aktivieren Sie bitte den Link in der Verifizierungs-E-Mail.

*Hinweis:* Sollten Sie keine Verifizierungs-E-Mail erhalten haben, klicken Sie auf ICH HABE KEINE E-MAIL ERHALTEN im Bildschirm Überprüfen Sie Ihre E-Mails und folgen den Anweisungen auf dem Bildschirm.

11. Nach erfolgter Verifizierung, wird der Bildschirm Profil Erstellen angezeigt. Siehe [ABBILDUNG 2](#page-3-1).

**1**

..........

..........  $\vee$  At least 8 ch  $\checkmark$  1 uppercase  $\angle$  1 number

I have read and agree to the Terms of Service

<span id="page-3-0"></span>**Create My Account** 

**2**

- 12. Geben Sie Ihre Profilangaben ein.
- 13. Klicken Sie auf die Schaltfläche STANDARD oder METRISCH, um die in der App angezeigten Einheiten auszuwählen.
- 14. Klicken Sie auf SPEICHERN, um die Einträge zu speichern.
- 15. Weiter mit *[Geräte mit Ihrem Konto Verbinden, Seite 3](#page-4-0)*.

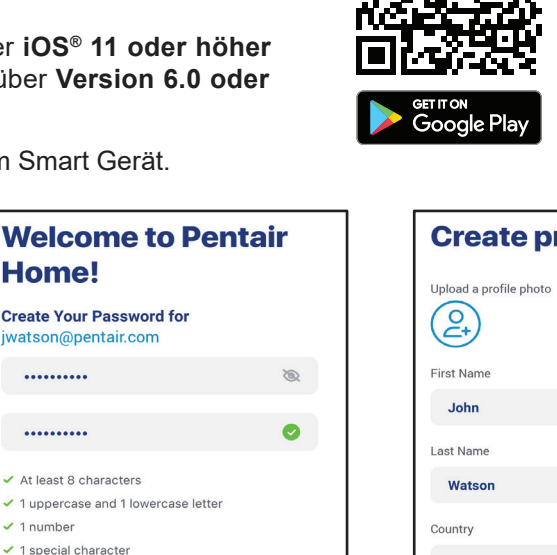

<span id="page-3-1"></span>**3**

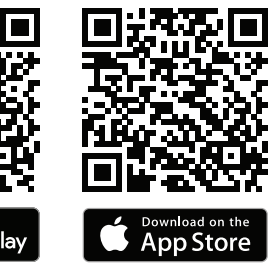

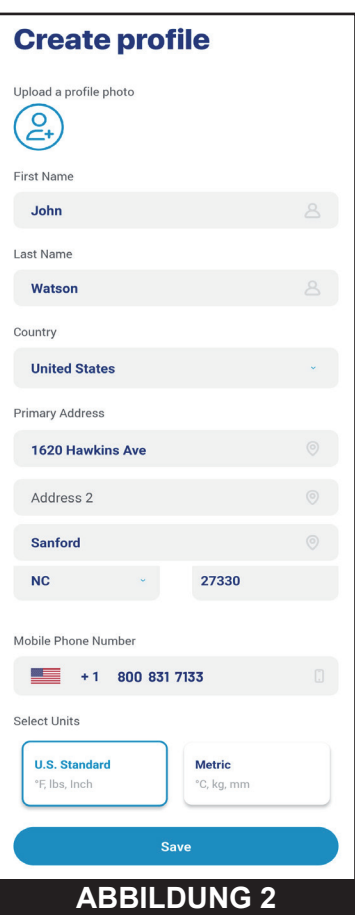

## <span id="page-4-0"></span>**Geräte mit Ihrem Konto Verbinden**

Mithilfe mehrerer Smartphone Funktionen wird Ihre Pumpe mit Ihrem Pentair Home Konto verbunden. Bevor Sie sich in der App anmelden, stellen Sie sicher, dass:

- Die drahtlose*Bluetooth*® Funktion an Ihrem Smartphone aktiviert ist.
- Die Standort Abrufen Funktion an Ihrem Smartphone aktiviert ist.
- Pentair Home die Erlaubnis hat, auf die Kamera Ihres Smartphones zuzugreifen.

#### **EINE PUMPE MIT IHREM KONTO VERBINDEN:**

- 1. Melden Sie sich bei Ihrem Pentair Home Konto an.
- 2. Es erscheint der Startbildschirm (**[ABBILDUNG 3](#page-4-1)).** Klicken Sie auf EIN GERÄT HINZUFÜGEN [1].
- 3. Der Bildschirm Gerät Hinzufügen wird angezeigt (**[ABBILDUNG 4](#page-4-2))**. Wählen Sie Ihre Pumpe aus der Geräteliste aus.
- 4. Der Installationsbildschirm erscheint. Klicken Sie auf WEITER.
- 5. Bei der Pumpe klicken Sie auf die VERBINDEN Taste auf dem Antrieb.
- 6. Die Pumpe geht nun in den über Bluetooth Verbinden Modus und die Verbinden-LED beginnt blau zu blinken.
- 7. Wählen Sie Ihre Pumpe, um über Bluetooth Verbinden zu starten.
- 8. Warten Sie, bis die Verbinden-LED auf konstant blau wechselt, klicken Sie dann auf WEITER.
- 9. Sobald eine Bluetooth Verbindung hergestellt und bestätigt wurde, klicken Sie auf WEITER.
- 10. Der Bildschirm Ihr Gerät mit WiFi Verbinden wird angezeigt (**[ABBILDUNG](#page-4-3)  [5](#page-4-3)**).

Wählen Sie Ihr WiFi-Netzwerk aus und geben das Passwort ein. Klicken Sie auf WEITER.

- 11. Es wird der Bildschirm Geräteadresse (**[ABBILDUNG 6](#page-4-4)**) angezeigt. Wählen Sie Ihre Adresse aus dem Geräteadresse-Dropdown-Menue aus und klicken Sie auf WEITER.
- 12. Der Bildschirm Kurzname erscheint. Geben Sie Ihrer Pumpe einen Kurznamen, unter dem sie in Pentair Home erscheinen soll. Klicken Sie auf SPEICHERN.

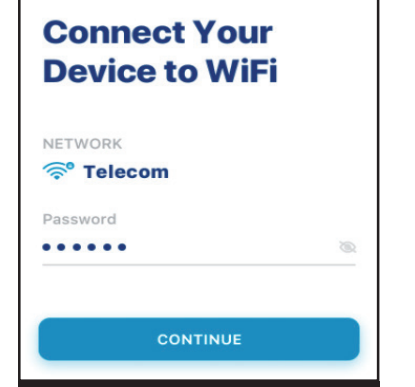

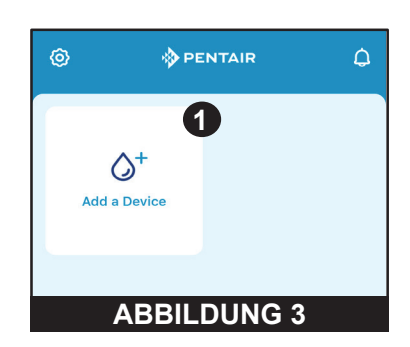

<span id="page-4-2"></span><span id="page-4-1"></span>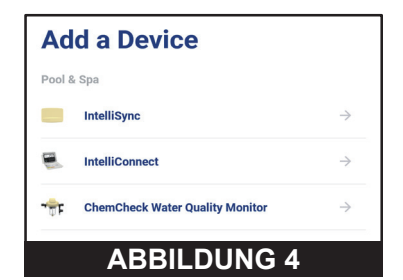

<span id="page-4-4"></span><span id="page-4-3"></span>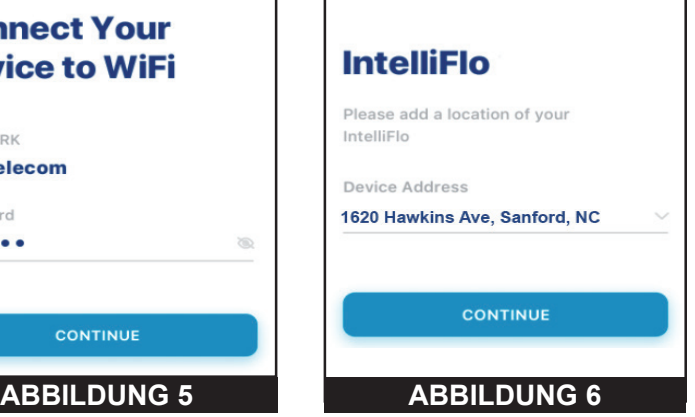

- 13. Sie erhalten die Anzeige Installation Abgeschlossen. Klicken Sie auf WEITER.
- 14. Ihre Pumpe ist nun mit Pentair Home verbunden und einsatzbereit.

*Hinweis:* Bei einem Pumpenneustart nach Stromausfall oder nach dem Ausschalten blinkt die Verbinden-LED gelb. Das bedeutet, die Pumpe muss erneut mit Ihrem Smartphone verbunden werden. Klicken Sie auf die VERBINDEN Taste, damit Ihr Smartphone die Pumpe erkennt.

## <span id="page-5-0"></span>**Dashboard Pumpe**

Das Dashboard Pumpe ist die Homepage Ihrer Pumpe. Dieser Bildschirm zeigt Ihnen grundlegende Pumpendaten, den Betriebsstatus und mögliche Programmierungen.

Falls Warnmeldungen und Pumpenprobleme vorliegen, werden auch diese oben auf dem Bildschirm angezeigt.

- **1− Geräteeinstellungen:** Durch Anklicken bekommen Sie den Bildschirm Geräteeinstellungen angezeigt. Die meisten Pumpenfunktionen und -einstellungen können in den Geräteeinstellungen geändert werden. Siehe *[Geräteeinstellungen, Seite 6](#page-7-0)*.
- **2− Aktiviert-/Deaktiviert-Schalter: Durch Anklicken aktivieren/deaktivieren Sie Ihre Pumpe.** Eine DEAKTIVIERTE Pumpe wird erst starten, wenn der Schalter auf AKTIVIERT steht oder die Pumpentaste EIN/STOP gedrückt wird.
- **3− Statusanzeige:** Zeigt den aktuellen Pumpenstatus an.

**LEERLAUF:** Aktuell durchläuft die Pumpe kein Programm.

 **PROGRAMM:** Zeigt das aktuell durchlaufene Programm.

- **4− Nächstes Programm:** Zeigt das als nächstes geplante Programm nach Ablauf des aktuellen Programms bzw. nach dem Leerlauf. Falls alle Programme manuell oder per Zeitschaltuhr programmiert werden, erhalten Sie die Anzeige "Keine Programme geplant".
- **5− Betriebsdaten:** Zeigt den geschätzten aktuellen Pumpendurchfluss, den Stromverbrauch und den Gesamtsystemdruck an.
- **6− Programmschaltflächen:** Zeigen alle Pumpenprogramme und die einzelnen Einstellungen an.

Klicken Sie auf eine Programmschaltfläche, um ein Programm zu editieren oder zu starten.

Siehe *[Programm Einrichten, Seite 5](#page-6-0)* für Programmieranweisungen*.*

*Hinweis:* Schnellreinigung wird immer als Programmschaltfläche erscheinen und lässt sich nicht aus dem Dashboard Pumpe entfernen. Schnellreinigung wird ähnlich wie das Zeitschaltuhr Programm programmiert.

### **7− Programmschaltflächen Editieren/Fahren:**

Erscheinen, wenn eine Programmschaltfläche angeklickt wurde.

**EDITIEREN:** Klicken Sie hier zum Öffnen des Bildschirms Programm Einrichten. Siehe *[Programm](#page-6-0)  [Einrichten, Seite 5](#page-6-0)*.

 **JETZT STARTEN/STOPPEN:** Schaltfläche zum manuellen Starten oder Stoppen eines Pumpenprogramms.

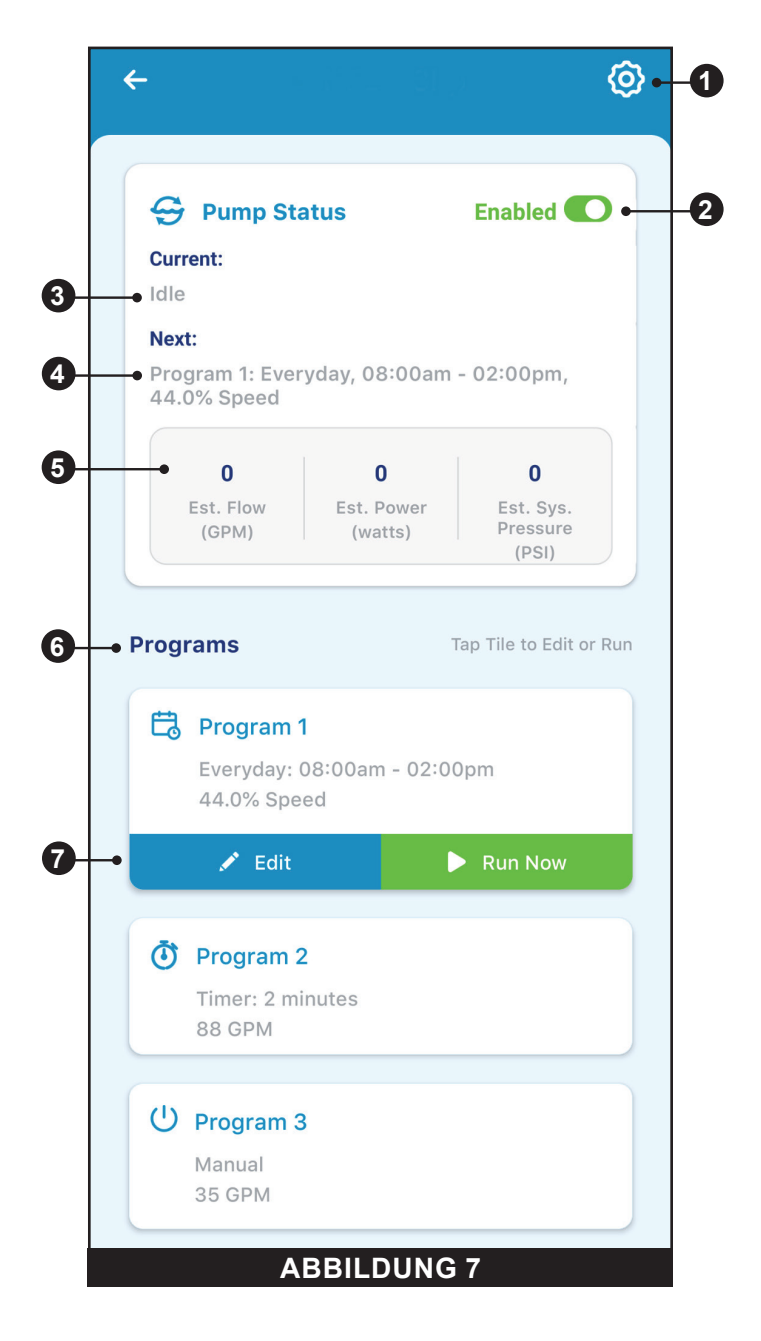

## <span id="page-6-0"></span>**Programm Einrichten**

Die Pumpe ermöglicht das Einrichten und Anpassen von bis zu 8 unterschiedlichen Programmen.

Die Pumpe besitzt auch ein voreingestelltes Programm Schnellreinigung, welches angepasst, aber nicht umbenannt oder gelöscht werden kann.

- **1- Schalter Zeitplanung Aktiviert/Deaktiviert:** Klicken Sie hier, um das Programm Zeitplanung zu aktivieren oder deaktivieren. Nach der Deaktivierung ist das Programm Zeitplanung inaktiv und bleibt inaktiv, bis es erneut aktiviert wird. Dieser Schalter erscheint nur dann, wenn ein Programm sich im Zeitplanung-Modus befindet.
- **2− Kurzname Vergeben:** Zeigt den Namen an, unter dem ein spezielles Programm im Dashboard Pumpe angezeigt wird. Klicken Sie in das Eingabefeld, um den Namen des Programms zu editieren.
- **3− Programm-Modus:** Zeigt den aktuellen Programm-Modus an. Klicken Sie in eine Modus-Schaltfläche, um einen Modus auszuwählen.
	- **• MANUELL:** Manuelle Programme werden manuell auf dem Dashboard Pumpe gestartet und gestoppt. Das Programm wird nicht wiederholt, es läuft, bis es manuell gestoppt wird.
	- **• ZEITSCHALTUHR:** Ein per Zeitschaltuhr gesteuertes Programm wird am Dashboard Pumpe gestartet und stoppt automatisch am Ende der vorgegebenen Dauer. Das Programm wird nicht wiederholt, es läuft für die vorgegebene Dauer.
	- **• ZEITPLANUNG:** Das Programm Zeitplanung startet und stoppt automatisch auf Grundlage der vorgegeben Tage, Start- und Stoppzeiten. Das Programm wird zu derselben Zeit an jedem vorausgewählten Tag wiederholt.

#### **4− Einstellen der Zeitplanung/Zeitschaltuhr:**

- **MANUELLER MODUS:** Diese Option wird für Manuelle Programme nicht angezeigt.
- **ZEITSCHALTUHRMODUS:** Hier stellen Sie die Laufdauer für zeitschaltuhrgesteuerte Programme ein.
- **• ZEITPLANUNGSMODUS:** Wählen Sie aus, an welchen Wochentagen die Pumpe laufen soll und setzen Sie die tägliche Laufdauer fest.
- **5− Pumpendrehzahl/-durchfluss:** Zeigt die Drehzahl (prozentual zur maximalen Drehzahl) an bzw. den für das Programm eingestellten Durchfluss  $(m^3/h)$ .

Klicken Sie auf den Schaltfläche Drehzahl/Durchfluss, um festzulegen, welche dieser Messungen angezeigt wird.

Verwenden Sie entweder die **+**/**-** Tasten zum Editieren der Drehzahl/ Durchflusseinstellung in kleinen Schritten bzw. den Schieber für größere Schritte.

Der Aktiviert/Deaktiviert Schalter zeigt den Pumpenzustand an. Im Zustand AKTIVIERT ist die Pumpe aktuell aktiv und in der Lage, ein Programm zu fahren.

**6− Relaisschalter:** Klicken Sie auf einen Relaisschalter, um zu bestimmen, ob ein angeschlossenes Gerät während der Programmlaufzeit aktiv ist. Bei Aktiviertem Geräterelais, wird das Gerät für die gesamte manuell, per Zeitschaltuhr oder per Zeitplanung vorgegebene Zeit zusammen mit der Pumpe laufen.

Diese Schalter werden nur dann angezeigt, wenn die Relais-Steuerplatine (P/N 356365Z - separat angeboten) installiert wurde.

**7− Speichern:** Um die vorgenommenen Programmeinstellungen zu speichern, klicken Sie auf Speichern.

**Die SPEICHERN Taste muss angeklickt werden, ansonsten gehen die vorgenommenen Eingaben und Einstellungen verloren.**

**8− Programm Entfernen:** Um ein Programm dauerhaft vom Dashboard Pumpe zu entfernen, klicken Sie auf Programm Entfernen. **ABBILDUNG 8**

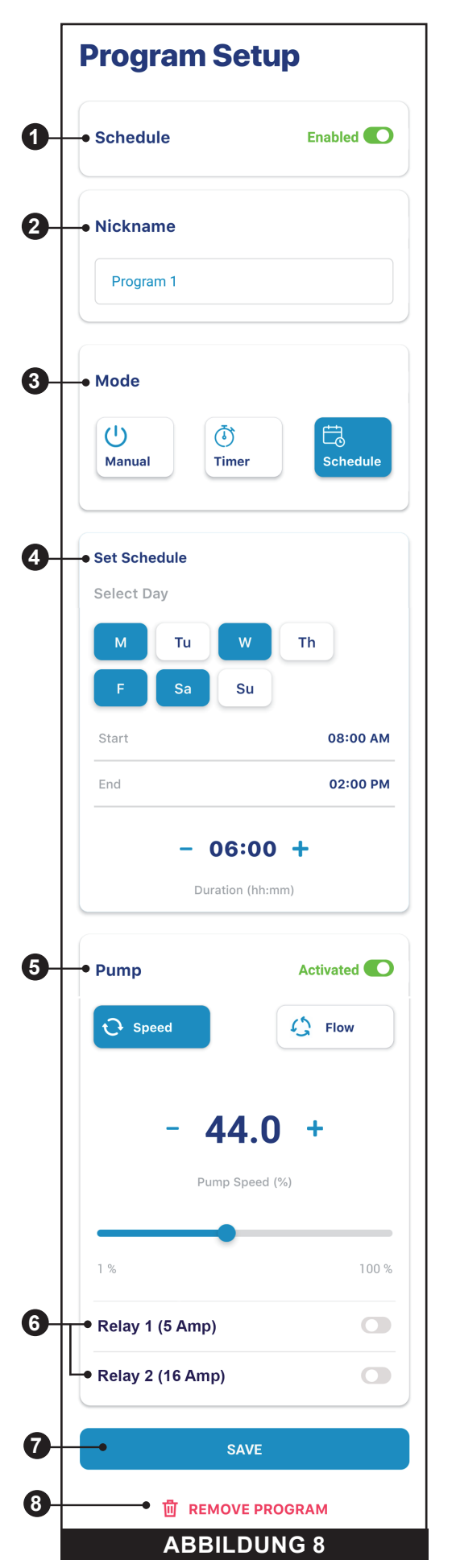

## <span id="page-7-0"></span>**Geräteeinstellungen**

Durch Anklicken des Symbols Geräteeinstellungen (O) in der oberen rechten Ecke des Geräte-Dashboards können Sie auf die Geräteeinstellungen zugreifen.

- **1− Produktübersicht:** Hier werden allgemeine Informationen über Ihr IntelliFlo3 VSF angezeigt und editiert, wie beispielsweise dessen Kurzname oder Adresse.
- **2− Benachrichtigungen:** Hier lässt sich steuern, wo welche Benachrichtigungen zu Geräten ausgegeben werden.
- **3− Produktsupport:** Bringt Sie auf unsere Website www.pentair.com
- **4− Fernüberwachung:** Verwenden Sie Ihre Adresse, um eine örtliche Fachfirma für Pools zu finden, die eine Fernüberwachung Ihrer Pumpe anbietet. Die Suchergebnisse enthalten nur Fachfirmen, die eine Fernüberwachung anbieten. Die Erlaubnis zur Fernüberwachung kann von diesem Bildschirm aus zu jedem Zeitpunkt erteilt und widerrufen werden.
- **5− Eine Fachfirma Kontaktieren:** Verwenden Sie Ihre Adresse, um eine örtliche Fachfirma für Pools zu finden. Die Suchergebnisse werden alle örtlichen Fachfirmen für Pools enthalten.
- **6− WiFi:** Hier bekommen Sie das WiFi-Netzwerk angezeigt, mit dem Sie aktuell verbunden sind, aber auch die Signalstärke.
- **7− Direkt Verbinden:** Hier haben Sie die Möglichkeit, die Direkt Verbinden Funktion einzurichten. Diese Funktion ermöglicht Ihnen, Ihre Pumpe ohne eine Internetverbindung zu steuern. Siehe *[Direkt Verbinden, Seite 7](#page-8-0)*.
- **8− Programme:** Hier bekommen Sie die aktuellen Programme Ihrer Pumpe angezeigt und können diese editieren. Siehe *[Programm Einrichten, Seite 5](#page-6-0)*.
- **9- Relais:** Hier bekommen Sie die aktuellen Relaiseinstellungen Ihrer Pumpe und deren Kurznamen angezeigt und können diese editieren. Diese Funktion ist nur dann verfügbar, wenn die Relais-Steuerplatine (P/N 356365Z - separat angeboten) installiert wurde. Siehe *[Relais, Seite 7](#page-8-1)*.
- **10- Ansaugparameter:** Hier bekommen Sie die Ansaugparametereinstellungen Ihrer Pumpe angezeigt und können diese editieren. Siehe *[Ansaugparameter, Seite 8](#page-9-0)*.
- **11- Begrenzungsparameter:** Hier bekommen Sie die Grenzwerte für Geschwindigkeit, Durchfluss und Druck Ihrer Pumpe angezeigt und können diese editieren. Siehe *[Begrenzungsparameter, Seite 8](#page-9-1)*.
- **12- Temperatur-Modus:** Hier bekommen Sie die eingestellten Solltemperaturen, -drehzahlen und -durchflüsse Ihrer Pumpe angezeigt und können diese editieren. Siehe *[Temperaturmodus, Seite 9](#page-10-0)*.
- **13- Anlaufgeschwindigkeit:** Hier bestimmen Sie, wie schnell Ihre Pumpe beim Start oder bei einer Änderung der Drehzahl/Durchflüsse hochbzw. runterfahren wird. Die Anlaufgeschwindigkeit kann wie folgt eingestellt werden: SCHNELL, MITTEL oder LANGSAM.
- **14- Automatisierung Konfigurieren:** Hier bekommen Sie die Pumpenadresse wie in Ihrem Automatisierungssystem hinterlegt angezeigt und können diese editieren.

**Die hier eingegebene Adresse muss mit der im Automatisierungssystem hinterlegten Adresse übereinstimmen. Sollten die Adressen nicht übereinstimmen, kann die Pumpe nicht mit dem Automatisierungssystem kommunizieren.**

**15- Gerät Entfernen:** Hier können Sie die Geräte Pumpe und Pumpenrelais von Ihrem Pentair Home Konto entfernen.

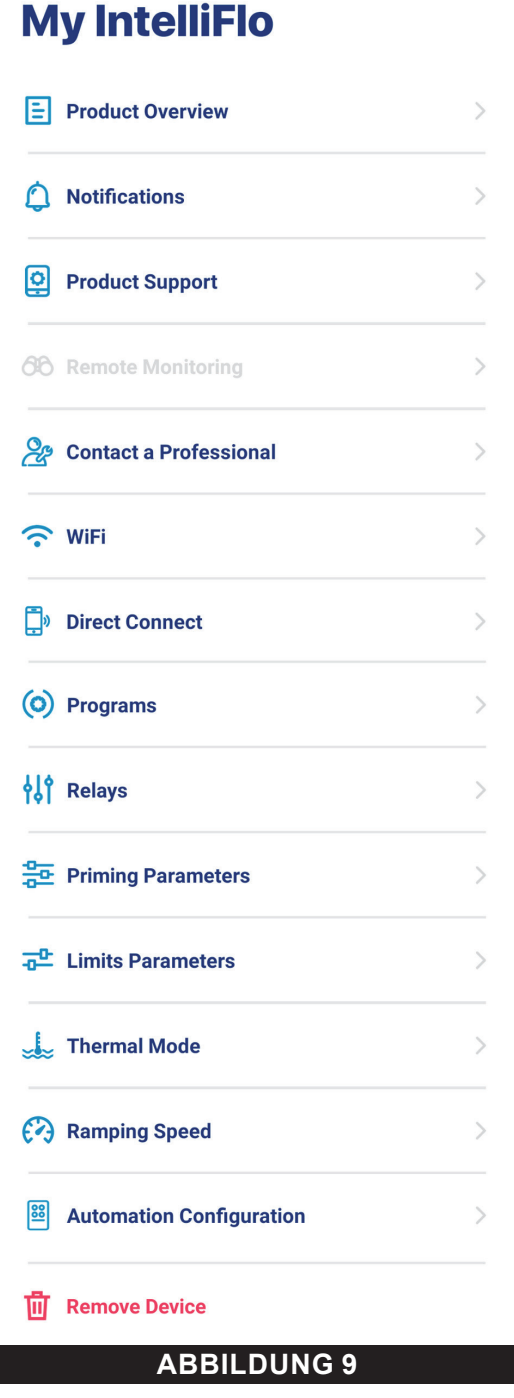

## <span id="page-8-0"></span>**Direkt Verbinden**

#### **Dashboard Pumpe ˃ Geräteeinstellungen ˃ Direkt Verbinden**

Setzen Sie Ihre Pumpe in den Direkt Verbinden Modus*,* um Ihre Pumpe ohne eine WiFi-Verbindung via drahtlose *Bluetooth®* Technologie zu verbinden.

Um die Pumpe über Direkt Verbinden einzurichten und zu betreiben, muss sich Ihr Telefon in Bluetooth-Reichweite der Pumpe befinden und auf dem Telefon muss *Bluetooth* aktiviert sein.

**WIFI EINRICHTEN:** Klicken Sie auf WiFi Einrichten, um eine Internetverbindung zwischen Ihrem Telefon und der Pumpe herzustellen. WiFi wird nun Ihre primäre Verbindung sein.

**IMMER DIREKT VERBINDEN NUTZEN:** Klicken Sie hier, um sicherzustellen, dass Pumpe und Telefon immer im Direkt Verbinden Modus sind, solange sie sich jeweils in Reichweite voneinander befinden.

**TRENNEN:** Klicken Sie hier zum Trennen Ihrer drahtlosen *Bluetooth* Verbindung.

*Hinweis:* Bei einem Pumpenneustart nach Stromausfall oder nach dem Ausschalten blinkt die Verbinden-LED gelb. Das bedeutet, die Pumpe muss erneut mit Ihrem Smartphone verbunden werden. Klicken Sie auf die VERBINDEN Taste, damit Ihr Smartphone die Pumpe erkennt.

## **Direct Connect**

You are currently using Direct Connect. This allows you to temporarily program and operate IntelliFlo3 through your phone's Bluetooth connection, without internet access.

You can Direct Connect permanently through Bluetooth wireless when you are within range of the Intelliflo3 by choosing Always use Direct Connect. This will automatically connect when your phone is within range.

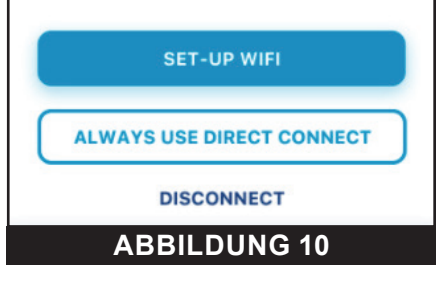

## <span id="page-8-1"></span>**Relais**

#### **Dashboard Pumpe ˃ Geräteeinstellungen ˃ Relais**

Diese Funktion ist nur dann verfügbar, wenn die Relais-Steuerplatine (P/N 356365Z - separat angeboten) installiert wurde. Die Relais-Steuerplatine enthält zwei Hochspannungsanschlüsse

zur Steuerung der Poolbeleuchtung, Chlorsalzgeneratoren oder anderer Komponenten des Filtersystems. Eine Klemme ist für Niederstromanschlüsse mit maximal 5 A und die andere für Hochstromanschlüsse mit maximal 16 A vorgesehen.

- **1- Gerätetyp:** Hier wählen Sie, welches Gerät mit einem bestimmten Relais verbunden ist.
	- **• RELAIS 1 Optionen:** Beleuchtung, Salzzelle oder andere
	- **• RELAIS 2 Optionen:** Beleuchtung, Salzzelle, Booster-Pumpe oder andere
- **2− Gerätekurzname:** Geben Sie den Namen ein, unter dem ein spezielles Gerät in den Programm Einrichten Bildschirmen angezeigt wird.
- **3− Abhängig von Drehzahl/Durchfluss:** Setzen Sie hier ein Häkchen um sicherzustellen, dass das Relais nur aktiv geschaltet ist, wenn die Pumpe läuft.
- **4− Hinzufügen/Entfernen:** Klicken Sie hier, um ein Relais hinzuzufügen oder zu entfernen.

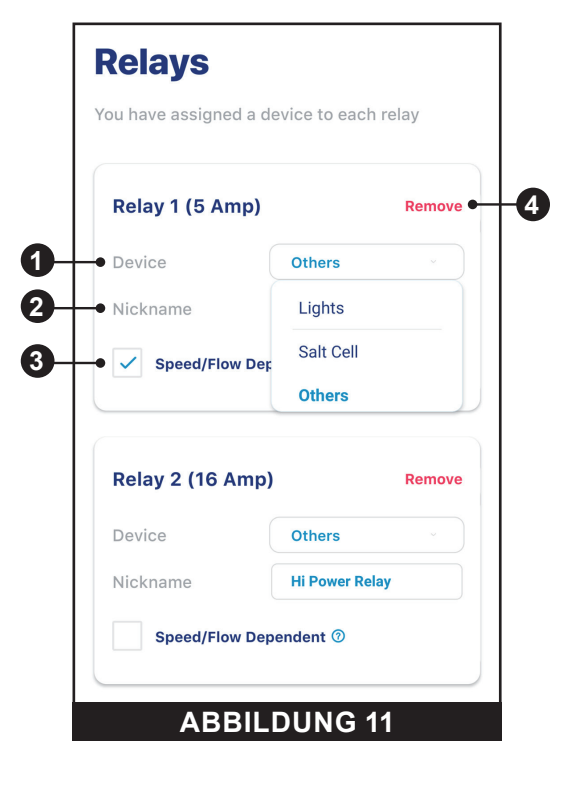

## <span id="page-9-0"></span>**Ansaugparameter**

#### **Dashboard Pumpe ˃ Geräteeinstellungen ˃ Ansaugparameter**

Alle Ansaugeinstellungen können von diesem Bildschirm aus editiert und vorgenommen werden. Klicken Sie zum Editieren auf eine bestimmte Einstellung auf der rechten Seite des Bildschirms.

Aktiviert/Deaktiviert: Im Zustand AKTIVIERT kann die Pumpe erkennen, ob das System über ausreichend Saugleistung für den Pumpenstart verfügt.

**Falls keine Saugleistung erkannt wird, startet die Pumpe einen Ansaugzyklus basierend auf den nachstehenden Einstellungen.**

- **2− Ansauggeschwindigkeit:** Hier stellen Sie die Pumpendrehzahl während des Ansaugzyklus ein.
- **3− Max Ansaugdauer:** Hier legen Sie die maximale Zeitspanne fest, während der die Pumpe versucht anzusaugen. Falls der Pumpe in dieser Zeitspanne kein Ansaugen gelingt, wird ein Ansaugfehler angezeigt und die Pumpe stoppt.
- **4− Ansaugbereich:** Hier stellen Sie die Empfindlichkeit der Ansaugerkennung der Pumpe ein. Niedrigere Einstellungen erfordern einen höheren Durchfluss, um ein erfolgreiches Ansaugen zu erkennen.
- **5− Ansaugverzögerung:** Legen Sie die Zeitspanne fest, während der die Pumpe bei der Ansaugdrehzahl bleibt, bevor sie in das Betriebsprogramm wechselt.
- **6− Verlust der Ansaugung:** Im Zustand AKTIVIERT kann die Pumpe während des Betriebs Situationen mit niedrigem bzw. keinem Durchfluss erkennen.

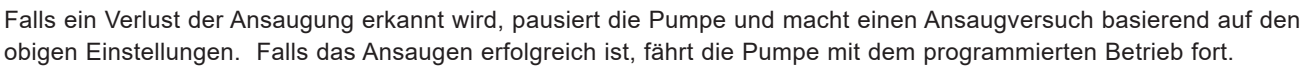

## <span id="page-9-1"></span>**Begrenzungsparameter**

#### **Dashboard Pumpe ˃ Geräteeinstellungen ˃ Begrenzungsparameter**

Hier editieren und stellen Sie die Drehzahl, den Durchfluss und die Druckbegrenzung Ihrer Pumpe ein. Diese Einstellungen stellen sicher, dass die Pumpe nicht außerhalb der programmierten Parameter betrieben wird.

- **1- Minimale/Maximale Drehzahl:** Hier stellen Sie die absolute Mindest-/ Höchstdrehzahl ein, die für die Pumpe zulässig ist. Die Pumpendrehzahl wird diese beiden Einstellungen zu keinem Zeitpunkt über- oder unterschreiten.
- **2− Minimaler/Maximaler Durchfluss:** Hier stellen Sie die absolute Mindest-/Höchstdurchflussrate ein, die für die Pumpe zulässig ist. Der Pumpendurchfluss (m<sup>3</sup>/h) wird diese beiden Einstellungen niemals unteroder überschreiten.

*Hinweis:* Die minimalen und maximalen Durchflussraten gelten nur für Durchflussprogramme. Damit diese Einstellungen auch für Drehzahlprogramme gelten, muss die nächste Einstellung (Durchflussbegrenzung - Drehzahlprogramme) aktiviert werden.

- **3− Durchflussbegrenzung (Drehzahlprogramme):** Hier aktivieren/ deaktivieren Sie die minimale/maximale Begrenzung der Durchflussrate für Drehzahlprogramme.
- **4− Maximaldruck:** Hier stellen Sie den absolut maximalen Systemdruck ein, der für die Pumpe zulässig ist. Der Systemdruck der Pumpe wird diese Einstellung zu keinem Zeitpunkt überschreiten.

*Hinweis:* Die maximale Druckeinstellung gilt nur für Durchflussprogramme. Damit diese Einstellungen auch für

Drehzahlprogramme gelten, muss die nächste Einstellung (Druckbegrenzung - Drehzahlprogramme) aktiviert werden.

**5− Druckbegrenzung (Drehzahlprogramme):** Hier aktivieren/deaktivieren Sie die minimale Systemdruckbegrenzung für Drehzahlprogramme.

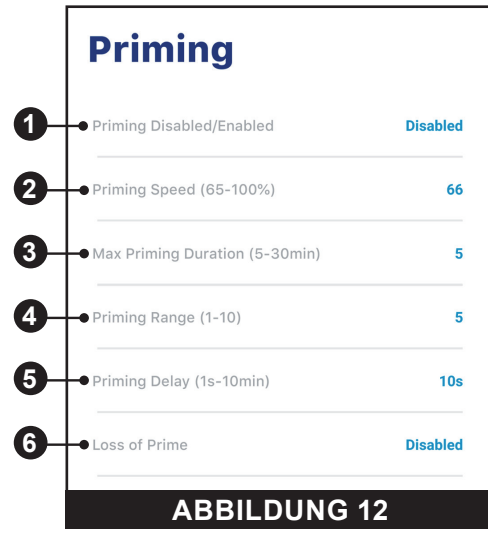

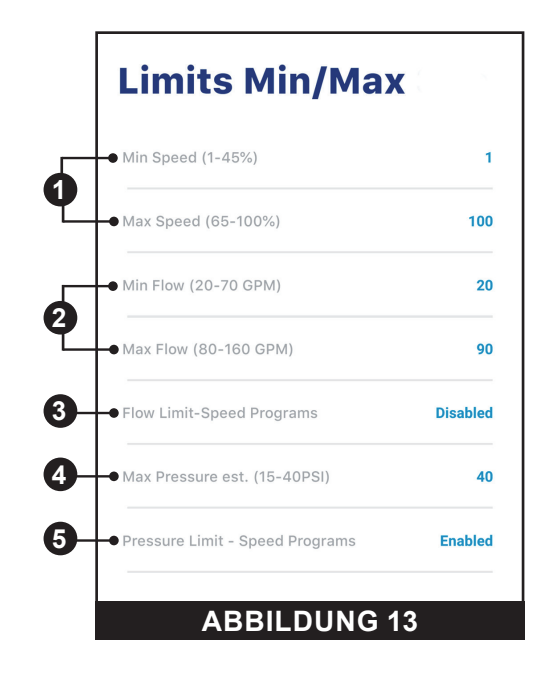

## <span id="page-10-0"></span>**Temperaturmodus**

### **Dashboard Pumpe ˃ Geräteeinstellungen˃ Temperaturmodus**

Der Temperaturmodus dient dazu, die Pumpe bei Frost bzw. frostnahen Bedingungen zu schützen.

*Hinweis:* Verlassen Sie sich nicht auf diese Funktion, wenn es um den Gefrierschutz der gesamten Filteranlage und des Pools geht.

In bestimmten Situation kann die Pumpe eine andere als die tatsächliche Lufttemperatur erfassen. Nutzen Sie die Lufttemperatursensoren Ihres Automatisierungssystem zur Erfassung der tatsächlichen Temperatur. Falls beispielsweise die Pumpe im Innenbereich untergebracht ist, spiegelt die Temperatur dieses Raums die Außentemperatur nicht wieder.

*Hinweis:* Die Pumpe erfasst NICHT die Wassertemperatur.

- **1- Aktiviert/Deaktiviert:** Klicken Sie hier, um den Schutz durch den Temperaturmodus zu aktivieren/deaktivieren.
- **2− Temperatursollpunkt:** Stellen Sie die Temperatur ein, bei der das Temperatur-Modus Programm einsetzt.
- **3− Drehzahl-/Durchflussanzeige:** Legen Sie hier fest, ob die Drehzahl/Durchflusseinstellung unten prozentual zur Maximaldrehzahl angezeigt wird oder in m<sup>3</sup>/h.
- **4− Drehzahl-/Durchflusseinstellung:** Stellen Sie die prozentuale Drehzahl oder m<sup>3</sup>/h ein, bei der die Pumpe bei ausgelöstem Temperatur-Modus laufen wird.
- **5− Speichern:** Um die editierten Temperatur-Modus-Einstellungen zu speichern, klicken Sie auf Speichern.

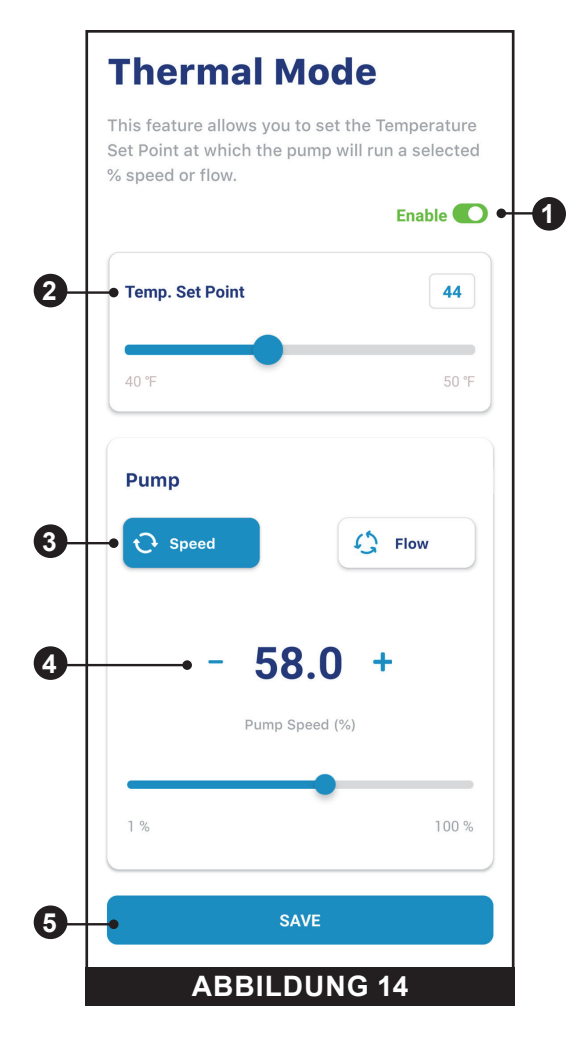

# **FEHLERBEHEBUNG**

## **Alarme und Warnmeldungen**

Bei Auslösen eines Alarms blinkt die EIN/STOPP-LED des Antriebs ROT und ein Fehlercode wird angezeigt. Die Pumpe wird angehalten, bis der Alarm behoben ist.

Bei Auslösen einer Warnmeldung blinkt die EIN/STOPP-LED des Antriebs GRÜN/GELB und ein Fehlercode wird angezeigt.

#### **Je nach Ihrer Systemeinrichtung werden Fehlercodes an einer oder mehreren Nutzerschnittstellen angezeigt:**

- Pentair Home App
- Schnittstelle Automatisierungssystem
- Optionales Bedienelement Touchscreen (Mandel P/N 356159Z, Schwarz P/N 356348Z)

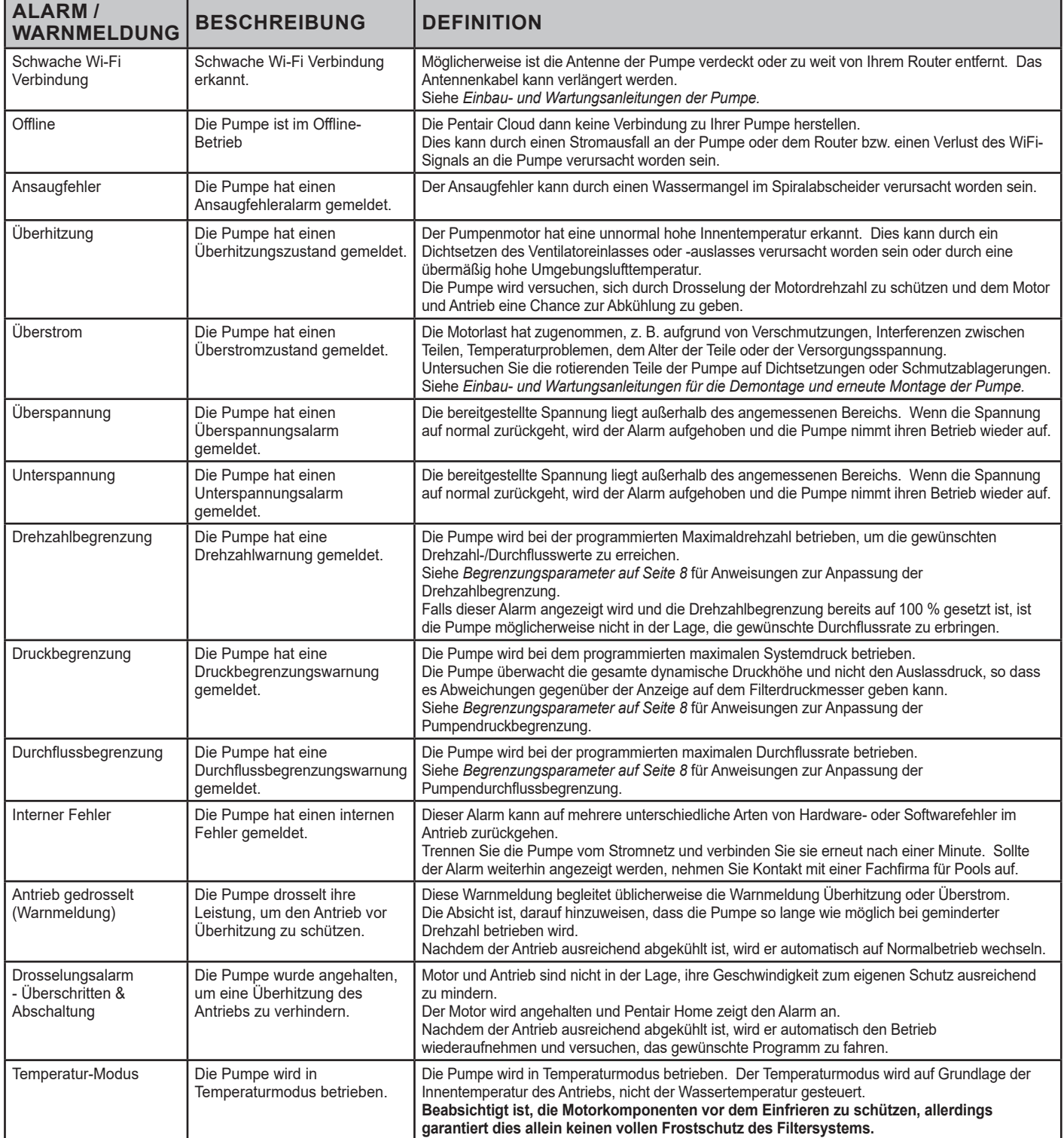

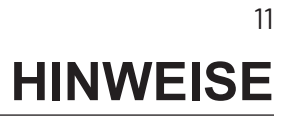

# $\epsilon$

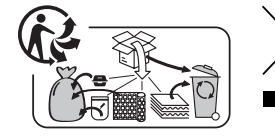

Abfallbehandlung von elektronischen Geräten am Ende ihrer Nutzungsdauer: Die durchgestrichene Mülltonne auf den Hauptteilen, aus denen das Produkt hergestellt wurde, zeigt an, dass es nicht zusammen mit dem Hausmüll entsorgt werden darf. Es muss an einer geeigneten Sammelstelle für das Recycling elektronischer Geräte abgegeben werden (Informationen erhalten Sie bei der örtlichen Hausmüllabfuhr). Dieses Produkt enthält potenziell gefährliche Substanzen, die schädliche Auswirkungen auf die Umwelt und die menschliche Gesundheit haben können.

# **PENTAIR**

PENTAIR INTERNATIONAL LLC,

Av. de Sévelin 20, CH-1004 - LAUSANNE, Schweiz

WWW.PENTAIR.COM

Alle genannten Pentair Warenzeichen und Logos sind Eigentum von Pentair. Alle eingetragenen und nicht eingetragenen Warenzeichen und Logos sind Eigentum ihrer jeweiligen Eigentümer. Apple® und Apple-Store® sind in den USA und anderen Ländern eingetragene Warenzeichen von Apple Inc. iOS® ist ein in den USA und anderen Ländern eingetragenes Warenzeichen von Cisco Technology, Inc. Google Play® und Android® sind in den USA und anderen Ländern eingetragene Warenzeichen von Google LLC. Das *Bluetooth®* Zeichen und Logo sind in den USA und anderen Ländern eingetragene Warenzeichen von Bluetooth SIG, Inc. Andere Warenzeichen und Handelsnamen sind die der jeweiligen Eigentümer. Da wir unsere Produkte und Leistungen kontinuierlich verbessern, behält sich Pentair das Recht vor, Spezifikationen ohne vorherige Ankündigung zu ändern.

© 2021 Pentair. Alle Rechte vorbehalten. Wir behalten uns das Recht der Änderungen ohne vorherige Ankündigung vor.

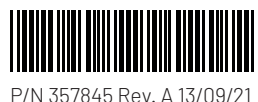